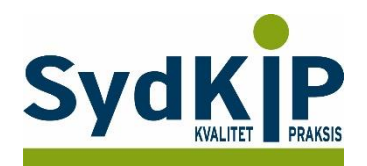

# **Vejledning til datatræk i Ganglion på ICPC-koder (eksempel kræft)**

Herunder finder du en vejledning til, hvordan du laver udtræk over patienter fra din praksis baseret på ICPC-diagnosekoder.

Tjek her nogle vigtige overvejelser inden du går i gang med dit eget [dataudtræk.](file:///C:/Users/au143992/Dropbox/M_Kval/Region%20Syd/KEU%20teams/DIT%20eTeam/Dataudtræk%20vejledninger/Vigtige%20overvejelser%20dataudtræk%202019-08-13.docx)

### **Hvis du får brug for hjælp**

- 1. Henvend dig i første omgang til supporten for dit systemhus på tlf.: **46 32 46 38**.
- 2. Ganglion har lavet en skriftlig vejledning om "forespørgselsfunktionen": [http://averlauritzen.dk/Files/Guides/Brug%20af%20forespørgselsfunktion%20-](http://averlauritzen.dk/Files/Guides/Brug%20af%20forespørgselsfunktion%20-%20HPV%20vaccination%20til%20kvinder%201985-1992.pdf) [%20HPV%20vaccination%20til%20kvinder%201985-1992.pdf](http://averlauritzen.dk/Files/Guides/Brug%20af%20forespørgselsfunktion%20-%20HPV%20vaccination%20til%20kvinder%201985-1992.pdf)
- 3. Hvis du ikke får løst dit problem via dit systemhus, kan du kontakte Datakonsulenterne via [www.datakonsulent.dk](http://www.datakonsulent.dk/)

Ganglion har lavet nogle færdige patientlister placeret i kontrolcentret. Under fanebladet "Udvælg" kan man vælge "Patientlister – kvalitetssikring" og få adgang til disse lister.

#### **Fremgangsmåde**

Start med at overveje, hvilken patientgruppe du gerne vil finde:

- 1) Vælg evt. diagnoser, du gerne vil fremsøge
- 2) Vælg evt. aldersgruppe af patienter, du vil have med
- 3) Vælg evt. afgrænset tidsperiode

#### **Udtrækskriterier kræftpatienter**

Søgningen inkluderer patienter, du har set med cancer inden for de seneste 3 år per 1. april 2018:

- 1) Cancerdiagnoser fra alle relevante ICPC-kapitler: B72, B73, B74, B75, A79, D74, D75, D76, D77, L71, N74, R84, R85, S77, T71, U75, U76, U77, W72, X75, X76, X77, Y77, Y78
- 2) Tidsrummet dækkende de seneste 3 år fx kontakter mellem 1. april 2015 og 31. marts 2018.

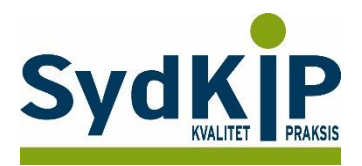

## **Sådan gør du**

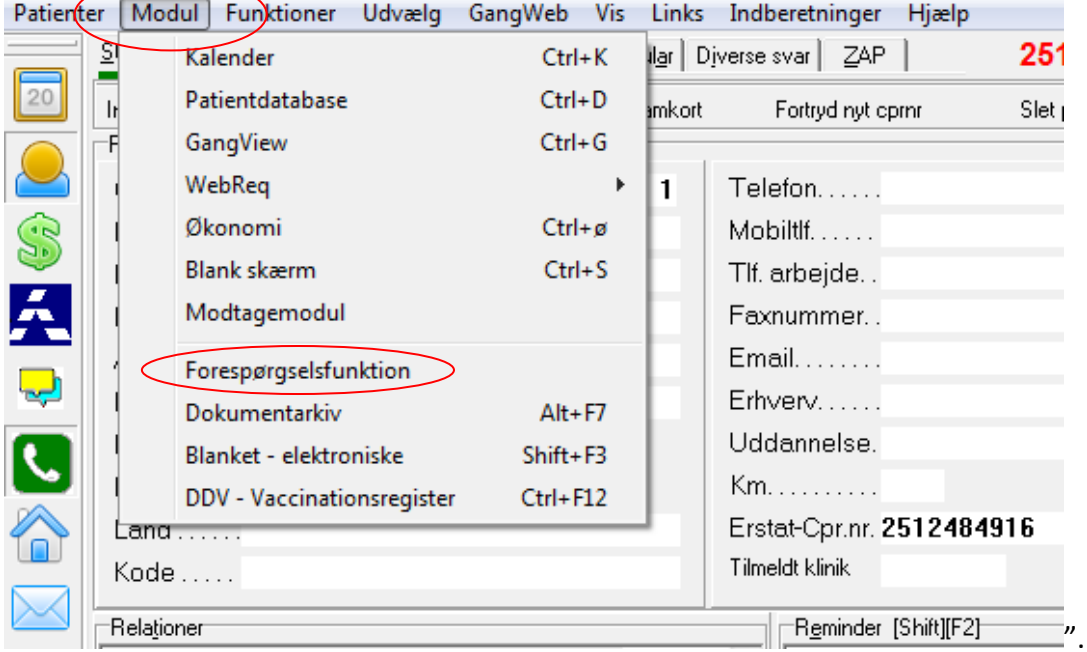

**Trin 1: Gå** ind under menuen "Modul" og vælg "Forespørgselsfunktion".

**Trin 2:** I forespørgselsfunktionen kan du vælge hvilke parametre du vil søge på. Sæt flueben i "Tidsinterval" og indstil "Fra" og "Til" og indstil herefter den ønskede søgeperiode i kalenderen.

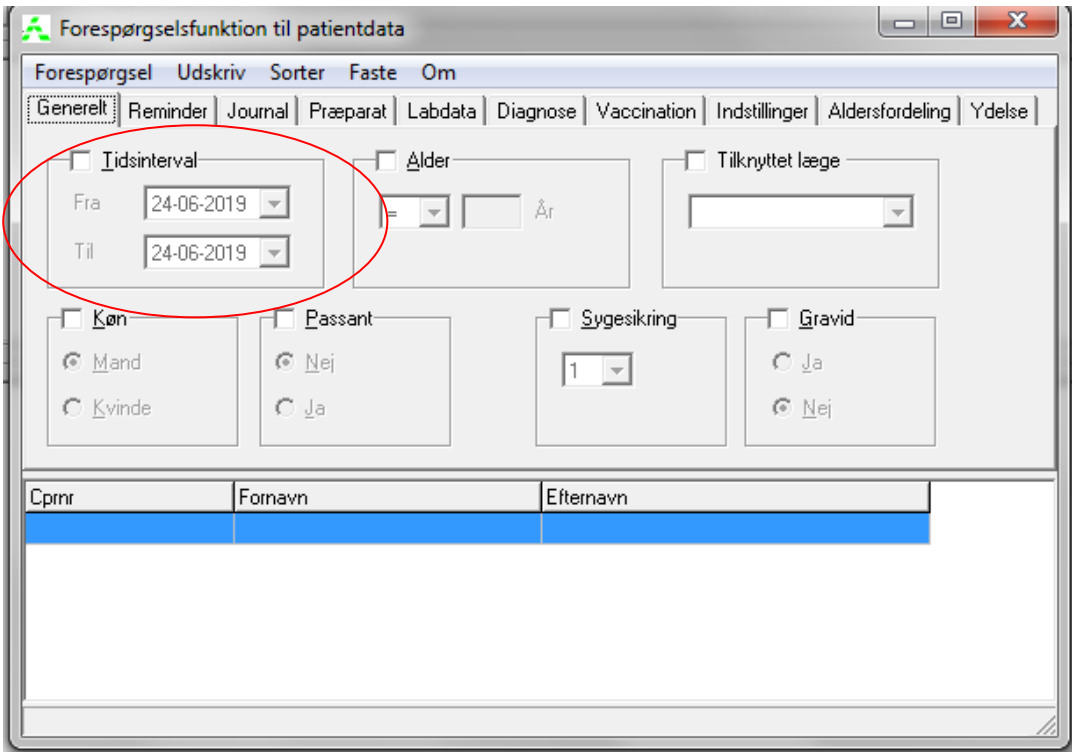

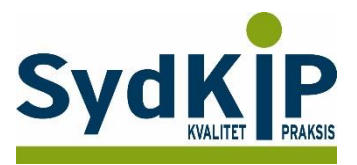

**Trin 3:** Tast på fanebladet "Diagnose" og sæt flueben i "Kode". Hver kode/diagnose adskilt af komma.

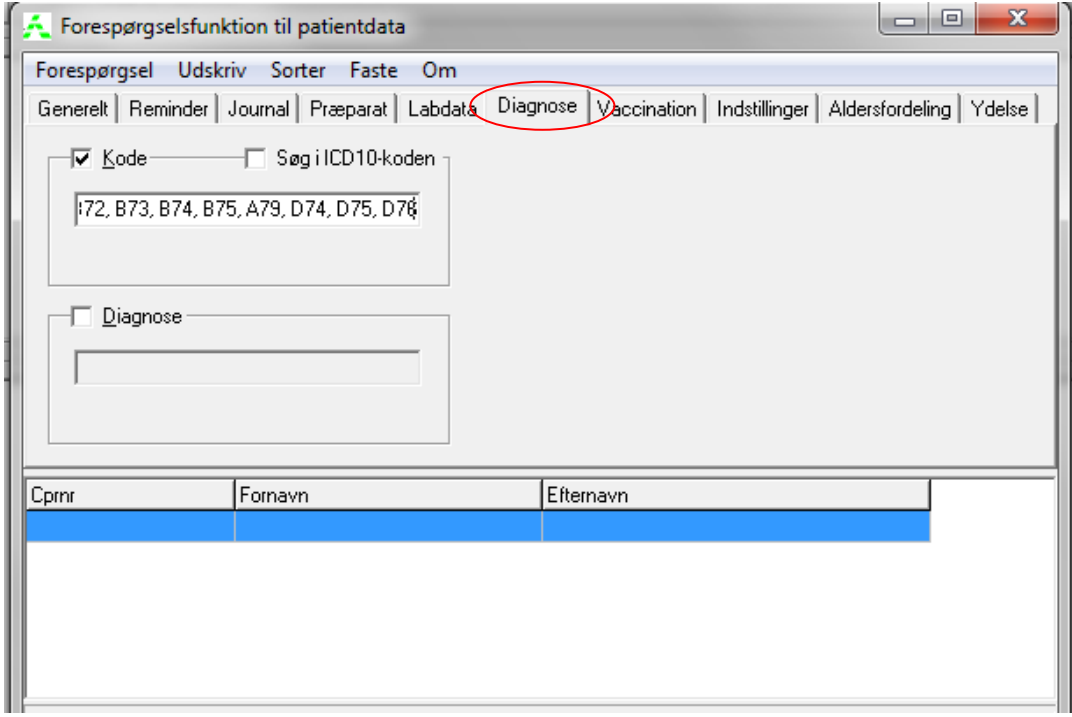

**Trin 4**: Nu trykkes på "Forespørgsel" og i rullemenuen på "Udfør".

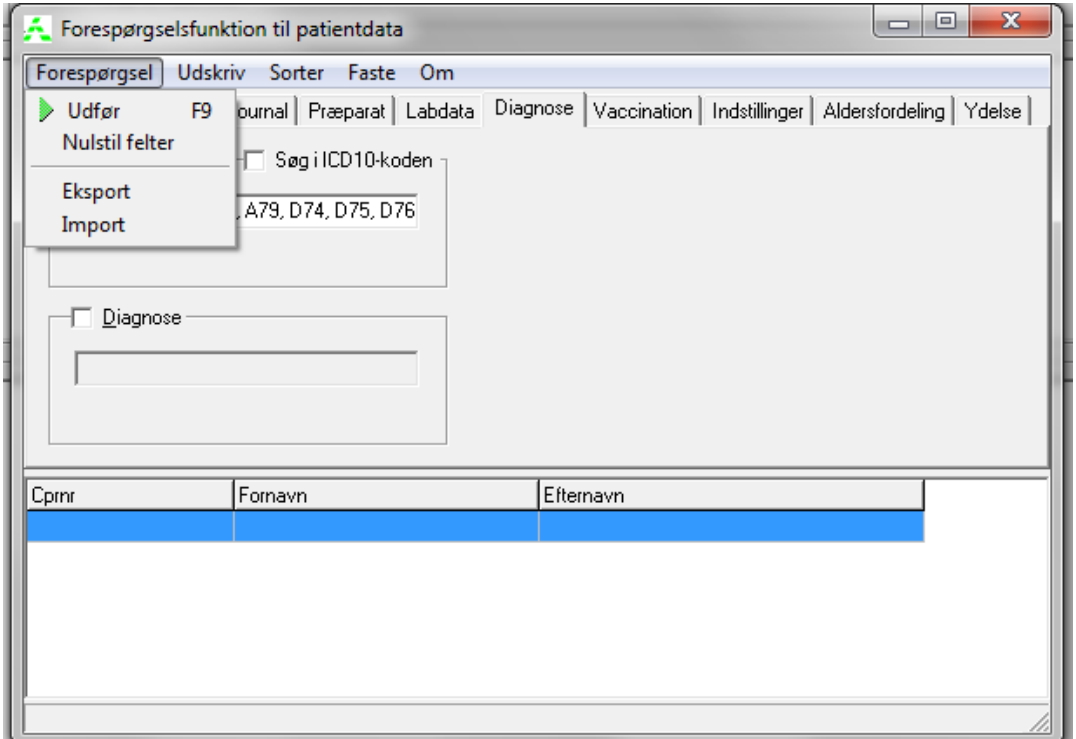

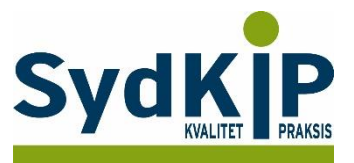

**Trin 5:** Der fremkommer nu en liste over patienter med de søgte diagnoser. Den kan udskrives direkte eller gemmes under et selvvalgt navn ved at trykke på "Generelt" og derefter på "Indstillinger". Det ønskede navn indskrives.

Du kan senere tilgå listen ved at trykke på "Udvælg" og i rullemenuen "Patientlister". Herefter kan laves en ny søgning ved at trykke på "Forespørgsel", dette kan evt. være i den allerede fundne liste.

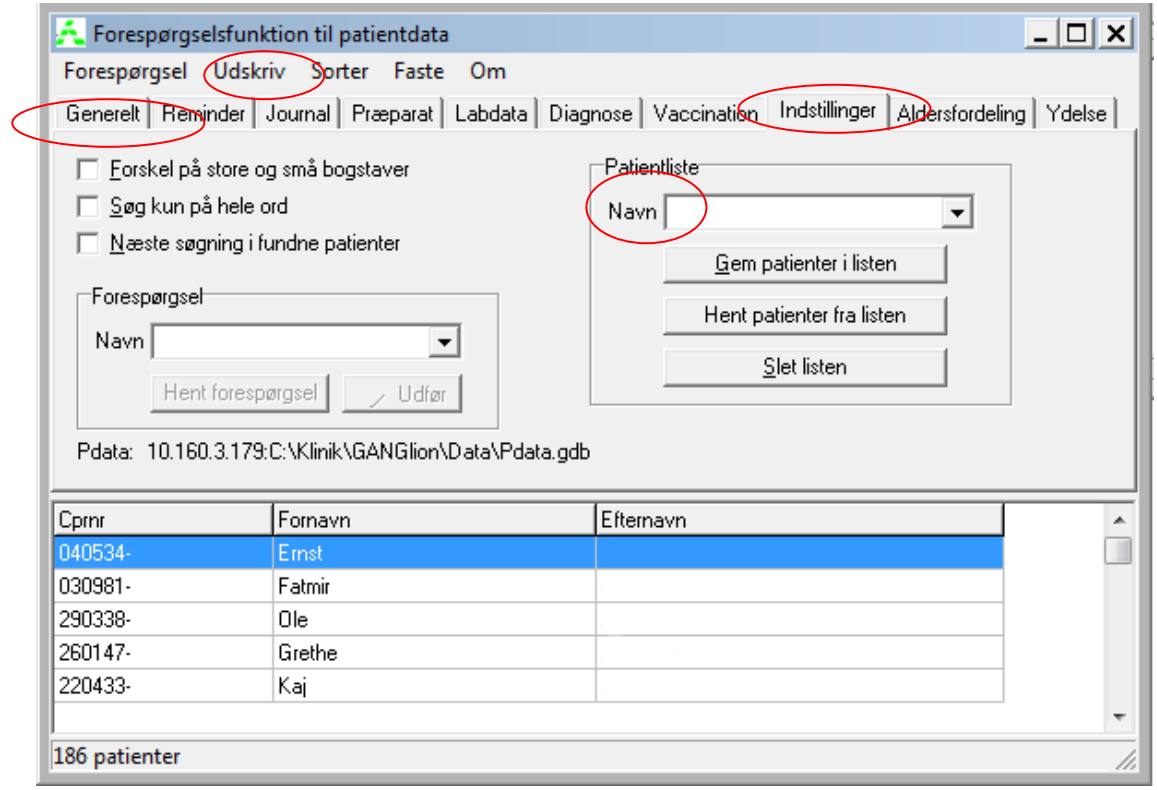